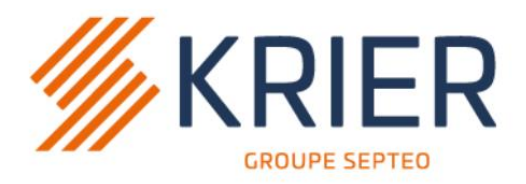

# **Solutions logicielles** & digitales pour l'immobilier

Découvrez toutes nos solutions sur www.krier.fr

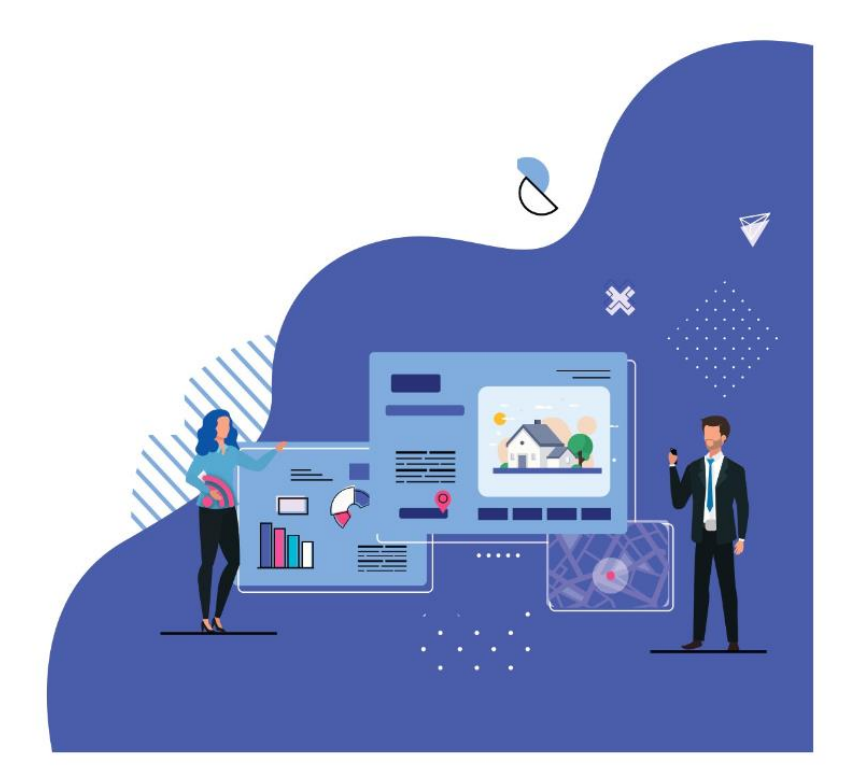

# **Module +**

# **SE Gérance**

### **Sommaire**

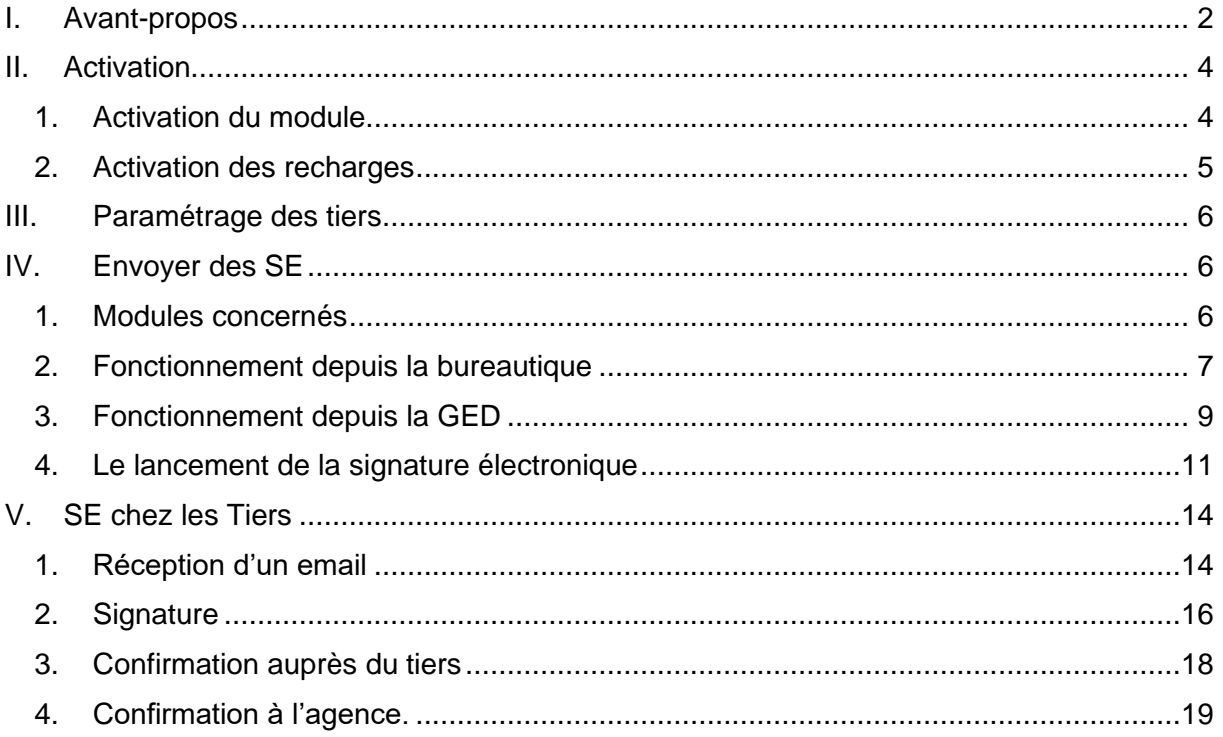

# <span id="page-2-0"></span>**I. Avant-propos**

### *À quoi sert la signature électronique ?*

La signature électronique est à un document numérique, ce que la signature manuscrite est à un document papier. Tout comme une signature papier, une signature électronique a pour seul objectif de démontrer à un tiers que le document a été́ approuvé par une personne identifiée. Il s'agit d'un mécanisme d'engagement fiable faisant appel à des techniques cryptographiques.

#### *La signature électronique a-t-elle une valeur légale ?*

Oui. Aujourd'hui, l'écrit sous forme électronique est admis comme preuve au même titre que l'écrit sur support papier, sous réserve que puisse être dûment identifiée la personne dont il émane et qu'il soit établi et conservé dans des conditions de nature à en garantir l'intégrité. La législation (et notamment l'article 1316 du code civil) définit la signature électronique comme « **l'usage d'un procédé fiable d'identification garantissant son lien avec l'acte auquel elle s'attache** ».

### *Quels sont les principaux bénéfices de la signature électronique ?*

La signature électronique offre principalement :

- 1. la possibilité de signer un document sans l'imprimer (économie de papier) ;
- 2. la possibilité d'envoyer le document par e-mail (économie de timbre) ;
- 3. la possibilité de signer un document sans se rencontrer (réduction des déplacements) ;
- 4. la possibilité de conserver le document au format numérique (simplification et suppression de l'archivage papier) ;
- 5. etc.

### *Une signature électronique est-elle visible sur un document ?*

La signature électronique se différencie de la signature écrite par le fait qu'elle n'est pas visuelle mais correspond à un nombre ou une suite de nombres. En effet, l'opération de signature s'applique à un fichier et produit une information binaire appelée communément signature électronique ou cryptographique. Celle-ci sera non seulement liée à ce fichier mais également liée à la personne qui a fait l'acte de signer.

Cela dit, un certain nombre de logiciels et notamment **Adobe Reader vérifient automatiquement chaque signature à l'ouverture du document** et affichent un message visuel de validation, ce qui permet tout de même de matérialiser la signature électronique.

### *Qu'est-ce que la cryptologie et pourquoi doit-on faire appel à cette technique ?*

Quel que soit son format, il est très facile de modifier le contenu d'un fichier numérique à son avantage sans laisser de trace et sans que l'on sache qui l'a modifié. Revers de la médaille, il est impossible d'apposer une identité fiable sur un document électronique et ce simplement sans outil spécifique. Il faut donc faire appel à la cryptologie, qui est, étymologiquement, la « **science du secret** ».

Elle englobe la cryptographie — l'écriture secrète — et la cryptanalyse — l'analyse de cette dernière. La signature électronique ainsi que tous les mécanismes de gestion de la preuve électronique reposent entièrement sur cette science.

### *Quels sont les types de fichiers que l'on peut signer électroniquement ?*

On peut signer tous les types de fichiers sans exception (fichiers word, PDF, jpg, XML, etc.). Cela dit, une bonne pratique consiste à utiliser le format PDF très largement répandu, qui offre une bonne stabilité du document et permet d'embarquer plusieurs signatures électroniques. Le poids maximum conseillé est de 12 Mo.

### *Un document signé électroniquement est-il chiffré ? Faut-il un code pour le déchiffrer ?*

**Non** ! Contrairement aux idées reçues, une opération de signature ne chiffre pas ou ne crypte pas le document. Il ne le modifie pas non plus. Le document reste lisible en clair par votre logiciel habituel.

#### *Quelles sont les garanties apportées par une signature électronique ?*

La signature électronique permet, pour un document numérique, de garantir :

l'identité du signataire ;

la non-répudiation par le signataire du document signé ;

l'intégrité document signé, c'est-à-dire son absence de modification ;

#### *De quoi ai-je besoin pour réaliser une signature électronique ?*

Pour signer électroniquement un document numérique, il vous faut :

le document en question ; un logiciel ou un [service en ligne de signature électronique](https://www.universign.eu/fr/inscription/) ; une identité numérique vérifiée.

#### *Une signature manuscrite numérisée a-t-elle une valeur juridique ?*

**Non**. Pour les raisons évoquées plus haut cette signature ne présente aucune garantie en termes d'identité du signataire et rend très facile l'usurpation d'identité. Une signature manuscrite scannée peut très facilement être reproduite à l'identique via un bon logiciel de retouche d'image.

En justice, numériser une signature revient à la copier : sur le plan de la preuve, elle équivaut au mieux à un commencement de preuve par écrit.

#### *Quelle est la différence entre signature électronique et signature numérique ?*

Il n'y a pas de réelle distinction officielle entre les deux. Malgré tout, le terme consacré et utilisé dans les textes de loi est le terme « signature électronique ». L'expression « signature numérique » est généralement utilisée pour définir le principe technique de la signature (que l'on désigne aussi par « signature cryptographique ») et non l'acte qui consiste à apposer un consentement sur document par une personne identifiée.

#### *Qu'est-ce que l'horodatage électronique ?*

Tandis que la signature électronique consiste à apposer un nom sur un document numérique, [l'horodatage](https://www.universign.com/fr/horodatage/) consiste à apposer à un fichier une date fiable sous la forme d'un jeton d'horodatage.

Un jeton d'horodatage garantit :

l'existence d'un fichier à une date donnée ; que celui-ci n'a pas été modifié au bit près depuis cette date (principe d'intégrité). Tout comme la signature électronique, l'horodatage garantit l'intégrité du document. Il est fortement recommandé d'associer un horodatage à chaque signature électronique.

<span id="page-4-0"></span>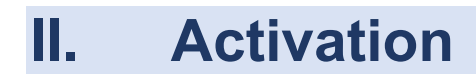

### **Pré-requis** :

- posséder une version JOHANNA supérieure ou égale à 5.00.1.05
- Posséder le module + GED

La signature électronique est un module + ; le fonctionnement se fait ensuite par l'achat de packs de signatures.

Il est disponible :

Par une clé d'activation lors de la 1ère commande Par une clé de recharge pour les commandes suivantes

<span id="page-4-1"></span>Le partenaire KRIER pour la gestion de ces envois est la société CEGEDIM

### *1. Activation du module*

Ce module + nécessite l'acquisition d'une clé d'activation. Veuillez-vous rapprocher de votre conseiller commercial.

Le module + est ensuite activé selon la procédure suivante :

Faire quitter JOHANNA et LOLITA pour tous les utilisateurs

- Lancer le programme « Maintenance JOHANNA » (Jmaint)
- Cliquer dans la colonne de droite sur le bouton « Modules + »
- Cocher la case « Cegedim Signatures électroniques »
- Saisir la clé d'activation spéciale JOHANNA Signature Electronique **indiquée dans la pièce jointe**
- **EXECTE FERENCE CET ESSET FERENCE TE THE FERENCE TE THE FERENCE FEATLE FEATLE FEATLE FEATLE FEATLE FEATLE FEATLE FEATLE FEATLE FEATLE FEATLE FEATLE FEATLE FEATLE FEATLE FEATLE FEATLE FEATLE FEATLE FEATLE FEATLE FEATLE FEAT**

Vous pouvez ensuite relancer JOHANNA et LOLITA ; les fonctionnalités liées à la Signature électronique sont accessibles.

## <span id="page-5-0"></span>*2. Activation des recharges*

Dans LOLITA, aller dans le menu Spécifiques / Cegedim / Gestion des signatures électroniques

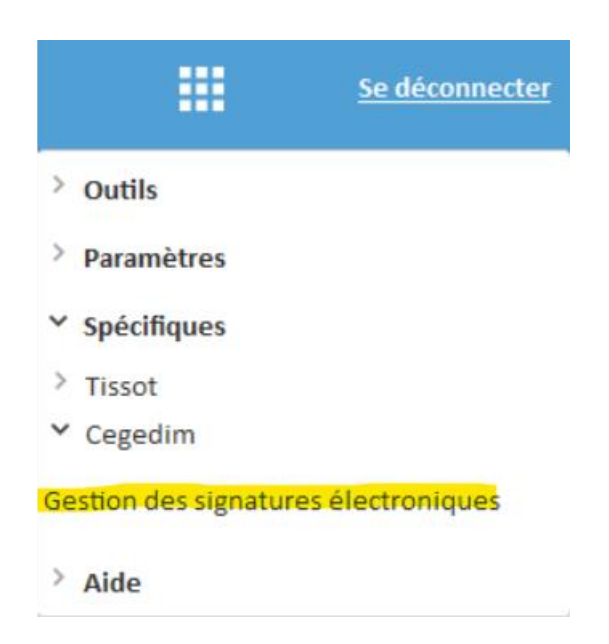

Le nombre de signatures restantes est affiché. Cliquer sur la « clé »: « Recharger des signatures »

```
CEGEDIM - Historique des envois de signatures électroniques
```
łē. Recherche **Statut** Date de début Date de fin Propriétaire  $\overline{H}$   $\overline{\mathbb{R}}$ Tous non archivés  $\overline{\smile}$  $\sqrt{1}$   $\Box$ **Tous**  $\checkmark$ Locataire **Tous** Rechercher **Historique** Nombre de signatures restantes 199 Archiver / Activer  $0$  sur  $8$ Sel Numéro Nom **Tiers** Code Date Expiration Commande Message Tag 3 Processus de signature initialisé ou en cours<sup>1</sup> Accepté 9998 CABINET LATOUR Agence SI00 02/09/2019 / / TEST François NULL.<br>TEST François NULL.  $\Box$  40239 SI00 02/09/2019 / / 3 Processus de signature initialisé ou en cours Accepté 40239 TEST François 3 Processus de signature initialisé ou en cours SI00 02/09/2019 / / NULL.<br>Colocataire 3 3 Processus de signature initialisé ou en cours Accepté 40239 TEST François SI00 02/09/2019 / /  $\Box$  40239 **TEST François** Colocataire 2 SI00 02/09/2019 / / 3 Processus de signature initialisé ou en cours Accepté Colocataire 1 40239 TEST François SI00 02/09/2019 / / 3 Processus de signature initialisé ou en cours Accepté 40227 COURTIN Marie (C) Candidat colocataire 1 SI00 23/01/2019 / /<br>40227 COURTIN Marie (C) Candidat colocataire 1 SI00 23/01/2019 / / 2 Processus de signature initialisé ou en cours Accepté 1 Processus de signature initialisé ou en cours Acce

 $\times$ 

Saisir la clé de recharge de signature :

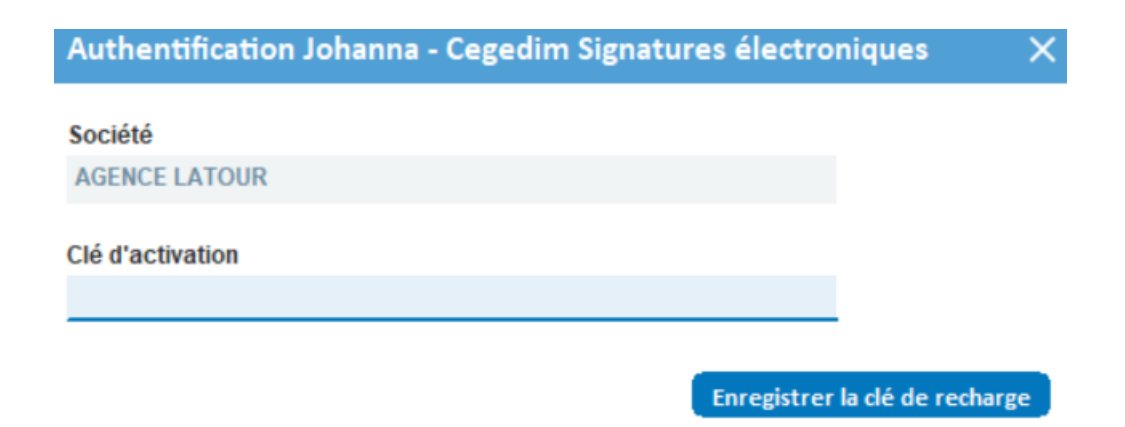

Votre compteur est alors augmenté de la recharge achetée.

## <span id="page-6-0"></span>**III. Paramétrage des tiers**

Pour envoyer vos documents via la « signature électronique », il est nécessaire :

De paramétrer :

- L'adresse mail pour l'envoi des recommandés
- Un numéro de téléphone mobile pour valider les signatures électroniques (si vous souhaitez utiliser l'authentification par SMS).

# <span id="page-6-1"></span>**IV. Envoyer des SE**

### *1. Modules concernés*

<span id="page-6-2"></span>La Signature Electronique (SE) peut être lancée à partir d'une fiche propriétaire, une fiche lot ou une fiche locataire :

- Soit depuis le module Bureautique (il faut dans ce cas avoir Lolita au complet),
- Soit depuis le module GED.

La signature électronique peut être utile pour signer les documents suivants :

- Pour un propriétaire, la signature des mandats de gestion par exemple
- Pour un lot, la signature des contrats de GLI par exemple
- Pour un locataire, pour la signature des baux par exemple

## *2. Fonctionnement depuis la bureautique*

<span id="page-7-0"></span>Après avoir sélectionné une fiche et cliqué sur Bureautique, l'écran suivant apparaît :

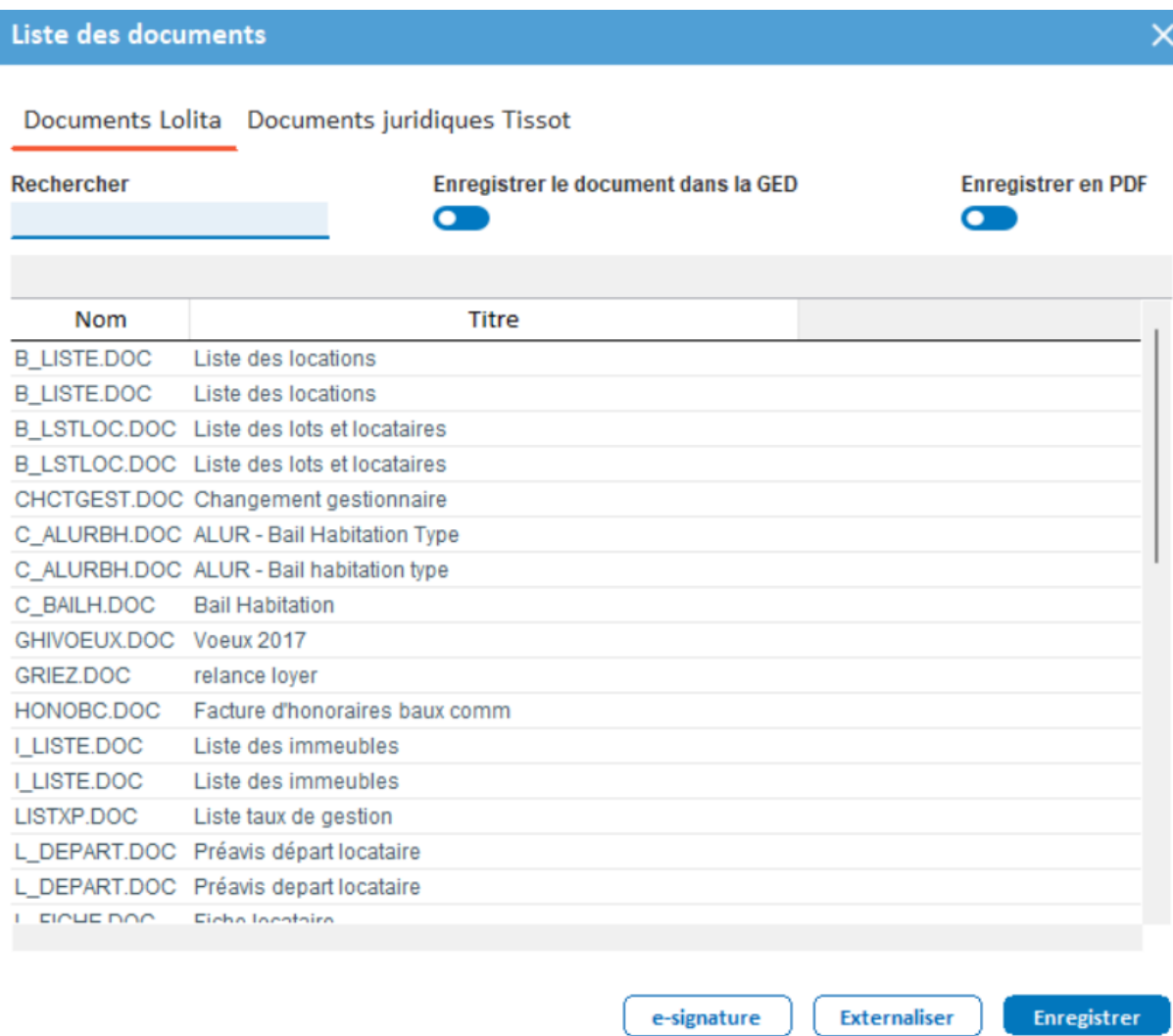

Il faut sélectionner un document puis cliquer sur le bouton « e-signature ».

Un écran de sélection apparaît. Tous les tiers liés à la fiche et ayant un email apparaissent dans cette liste. Cet écran permet de sélectionner les tiers destinataires du document.

Pour sélectionner ou désélectionner un destinataire, il suffit de cocher la case.

Dans notre exemple, nous souhaitons procéder à l'envoi d'un bail à un candidat locataire. Seul le locataire est sélectionné.

### MODULE + SE GERANCE

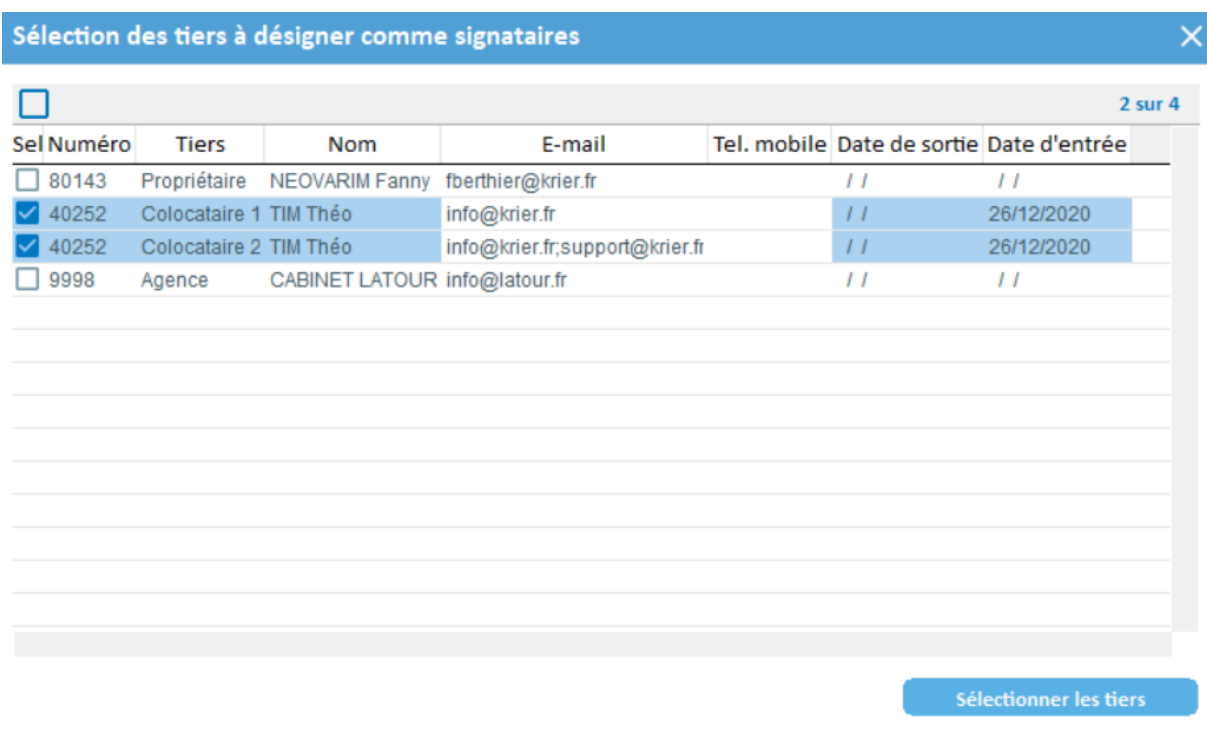

Le mail et le téléphone sont modifiables sur cette liste. Les modifications ne sont pas cependant reportées sur les fiches.

Le clic sur le bouton « Sélectionner les tiers » lance la fusion du document et génère un fichier PDF dans la GED du tiers.

La suite de la signature est expliquée dans le chapitre « Lancement de la signature » page 13.

## <span id="page-9-0"></span>*3. Fonctionnement depuis la GED*

Après avoir sélectionné une fiche et cliqué sur la GED, l'écran suivant apparaît :

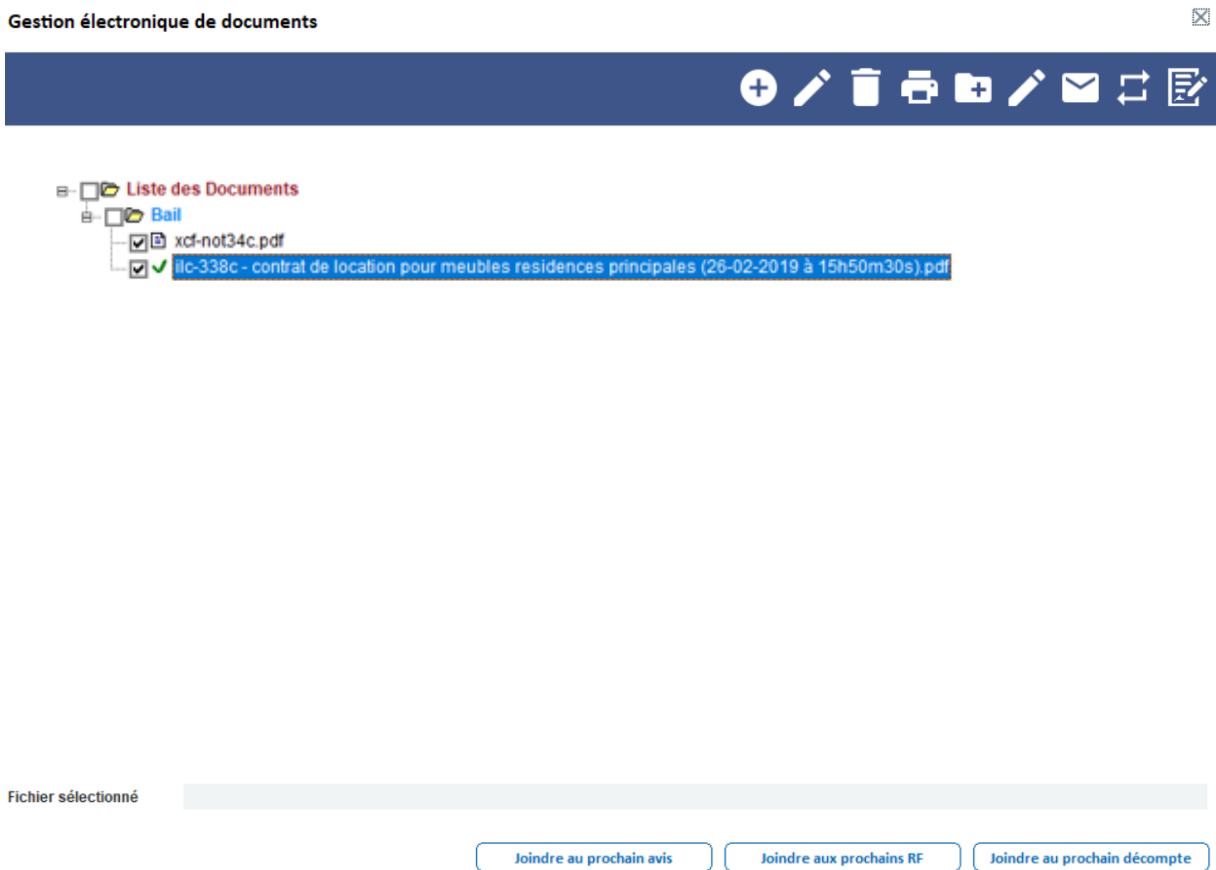

Pour que la signature électronique fonctionne, il faut que le document soit au format PDF. D'autre part, les fichiers PDF ne doivent pas être protégés sinon aucune signature ne pourra être appliquée.

Si votre document ne l'est pas, il est possible de le transformer en PDF avec le bouton Il faut au préalable installé Open Office.

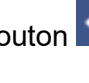

Sélectionnez au minimum un document puis cliquez sur le bouton . La fenêtre suivante apparaît :

Il faut ensuite indiquer, parmi la liste des documents sélectionnés, le document principal comme ci-dessous :

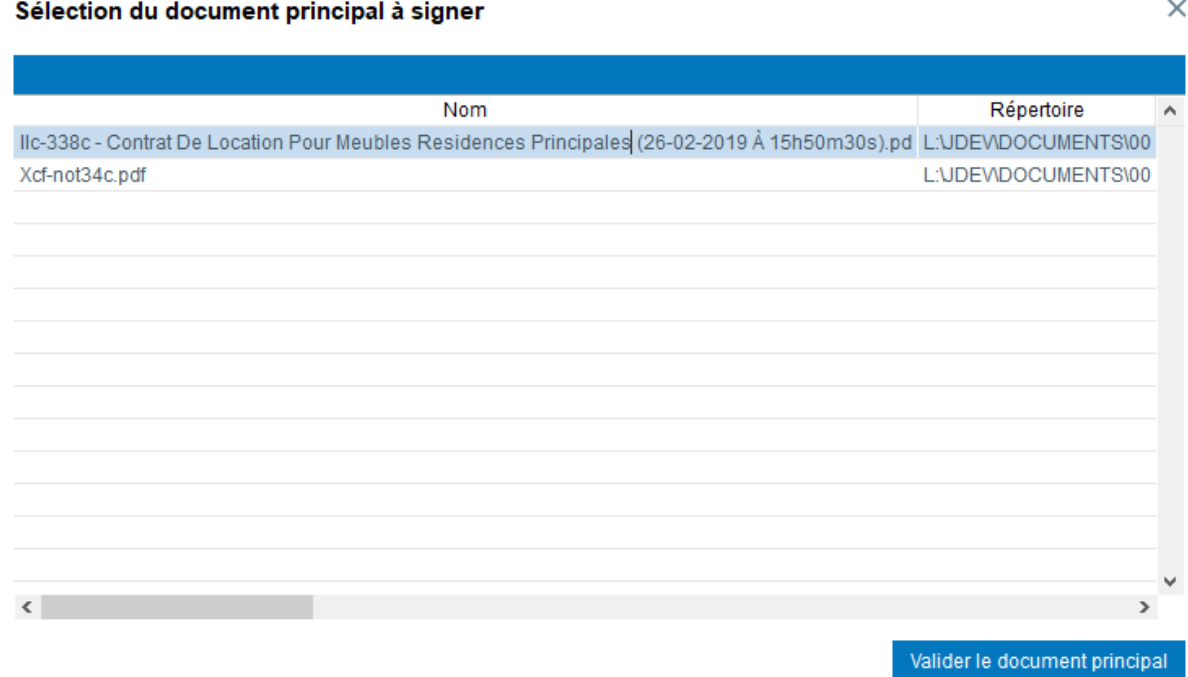

### Cliquer ensuite sur « Valider le document principal »

#### Sélection des tiers à désigner comme signataires  $\times$  $1 sur 3$ Sel Numéro **Tiers** Nom E-mail Tel. mobile 40223 Colocataire 1 **COURTIN Marie** mcourtin@krier.fr 060606060606 □ 40223 Garant 1 du colocataire 1 COURTIN Jean-Marie et Odile garant.courtin@free.fr  $\Box$  9998 Agence JEANNE D'ARC IMMO csauvage@krier.fr  $\,$   $\,$  $\mathbf{r}$ Sélectionner les tiers

Un écran de sélection apparaît. Tous les tiers liés à la fiche et ayant un email apparaissent dans cette liste. Cet écran permet de sélectionner les tiers destinataires du document. Cliquer sur « Sélectionner les tiers » pour poursuivre. La suite de la signature est expliquée dans le chapitre « Lancement de la signature » page 13.

## <span id="page-11-0"></span>*4. Le lancement de la signature électronique*

Ensuite un enchainement d'écrans s'affiche pour paramétrer les envois

- Ecran 1 Saisir les paramètres nécessaires à la communication avec CEGEDIM ainsi que les options (authentification du locataire par SMS, délai de rétention, envoi d'un e-mail à l'agence après signature)
- Ecran 2 Affecter une pièce nominative à l'envoi
- Ecran 3 Visualiser, vérifier, sélectionner les destinataires et afficher (pour contrôle si besoin) les documents à envoyer

Ecran 1 : après avoir saisi les paramètres de votre envoi et de votre compte (sauvegardés pour les prochains envois), cliquer sur le bouton suivant.

*(Pour contrôle, le nombre de signatures restantes est visible en haut de l'écran)*

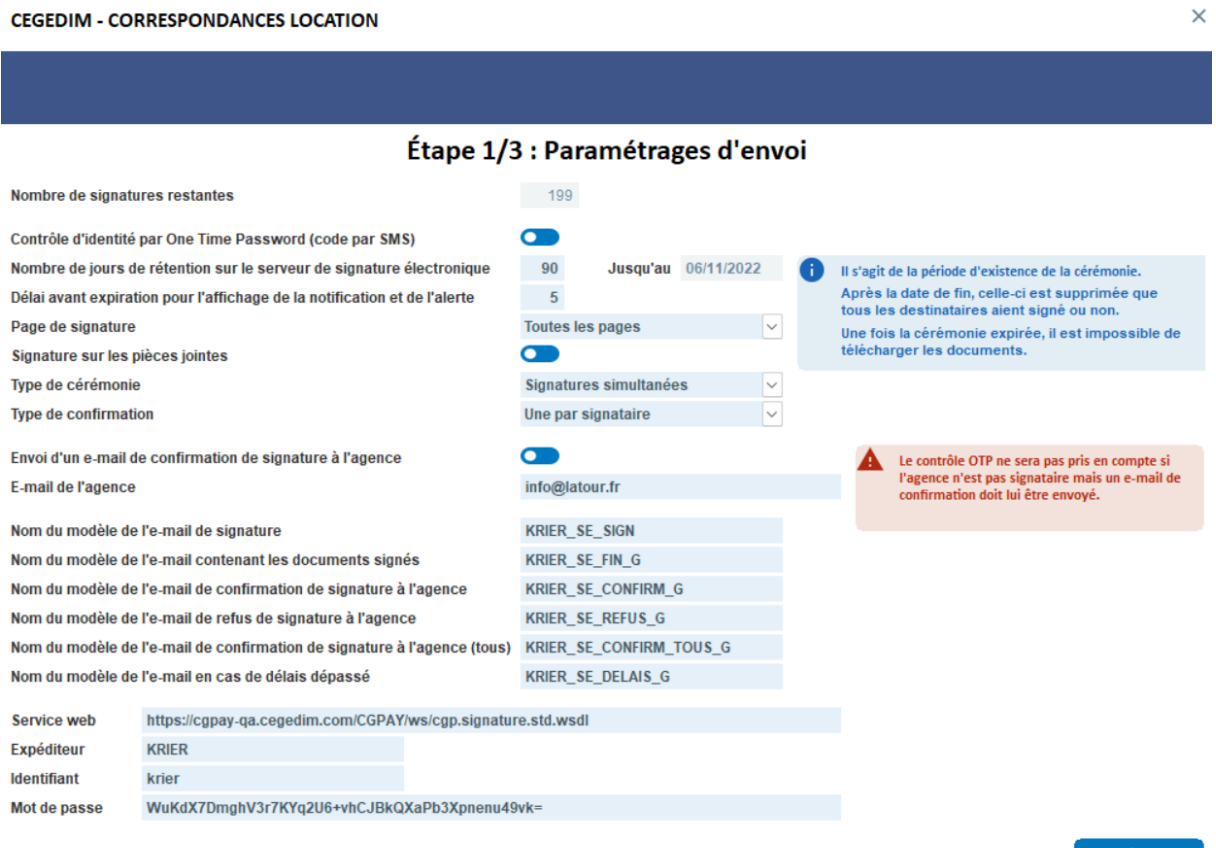

Ecran 2 : on peut ensuite sélectionner un document « nominatif » classé dans la GED de JOHANNA pour le joindre à un autre document nominatif. La sélection des documents à envoyer est alors constituée automatiquement :

Vous pouvez double-cliquer ou cliquer sur le bouton « > » pour ajouter un fichier dans la liste des PJ à envoyer.

Pour consulter ce fichier une fois qu'il a été sélectionné, il faut double-cliquer sur son nom dans la colonne « **Pièces jointes sélectionnées** ».

Cliquer sur le bouton « Parcourir pour sélectionner un fichier hors GED » pour sélectionner un fichier à joindre qui fait simplement partie de votre disque dur. Sélectionner ensuite un fichier à ajouter à la liste.

Lorsque cette étape est terminée, cliquer sur « **Suivant »**, pour afficher un récapitulatif de l'envoi avant de valider l'envoi définitif.

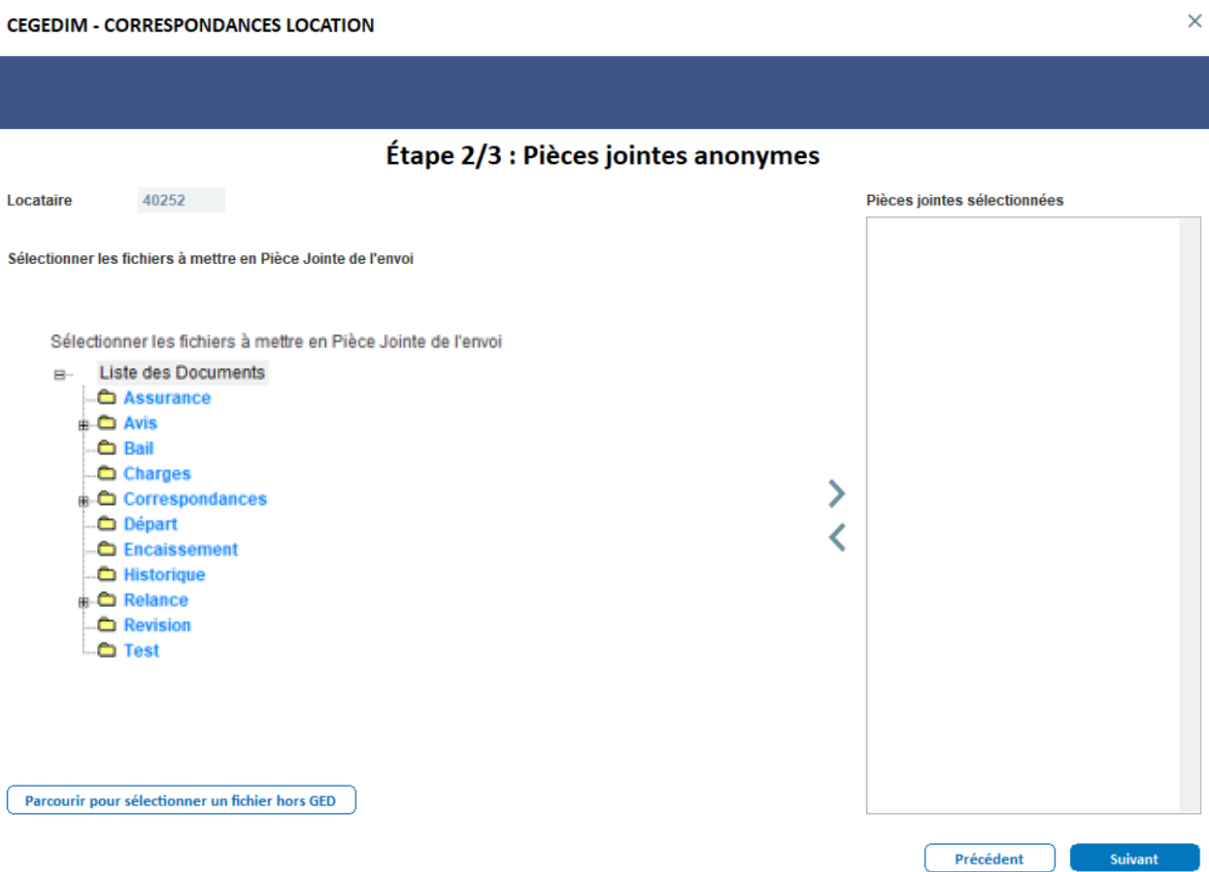

Ecran 3 : affiche une liste récapitulative des documents qui vont être envoyés à chaque tiers. L'accusé de réception contient la mention « AR » avant le nom du document.

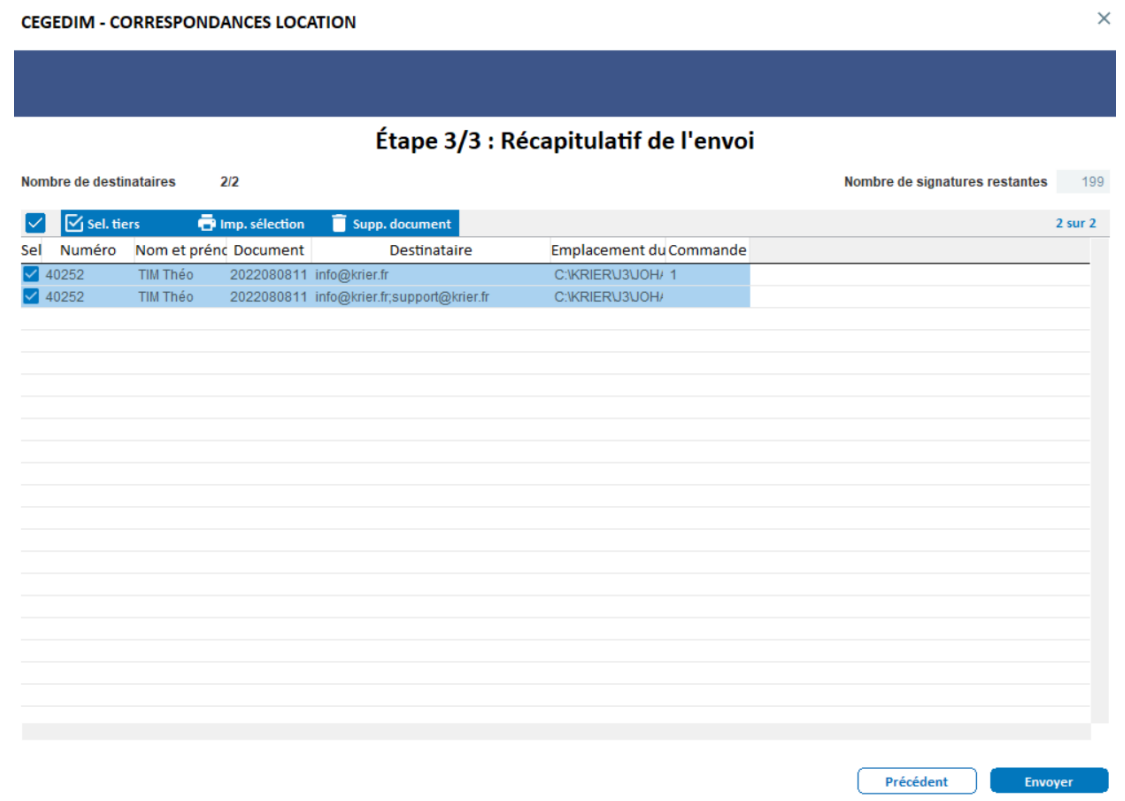

Chaque document à envoyer peut être vérifié en double cliquant sur son nom. Après avoir cliqué sur « Envoyer » , le transfert débute.

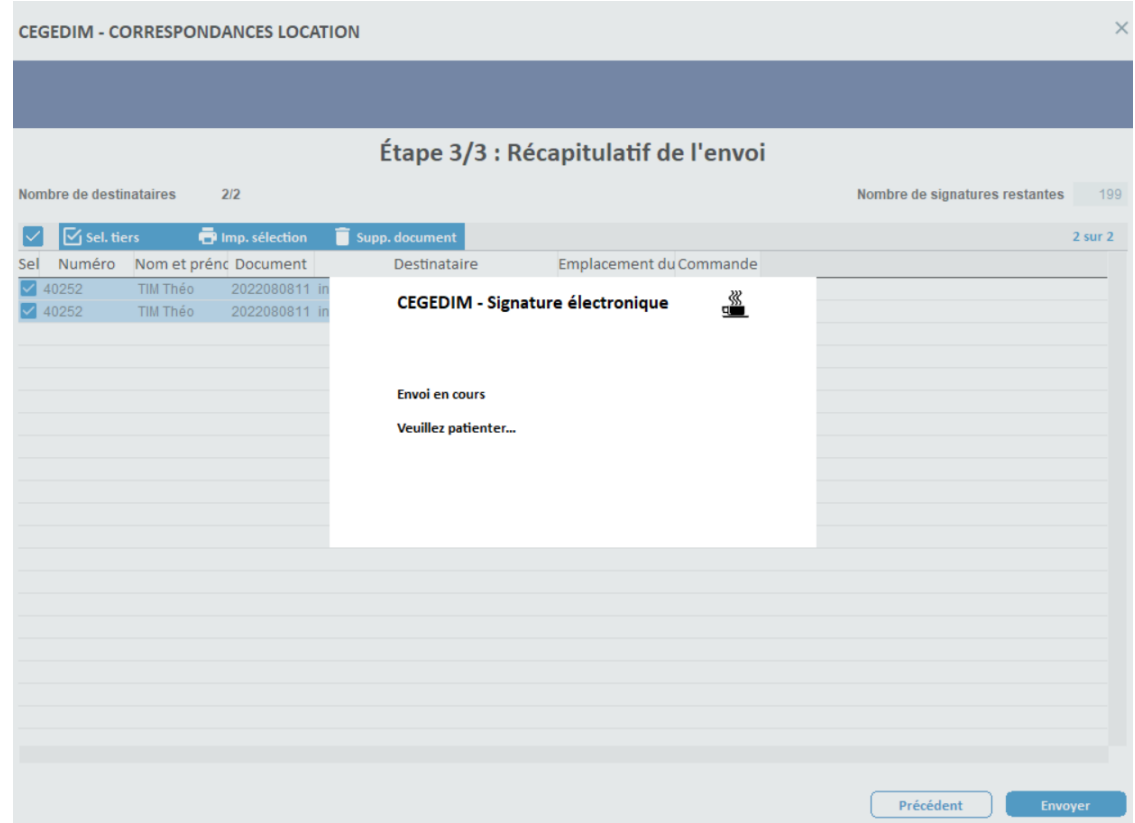

Une liste indiquant le résultat de l'envoi est ensuite affichée.

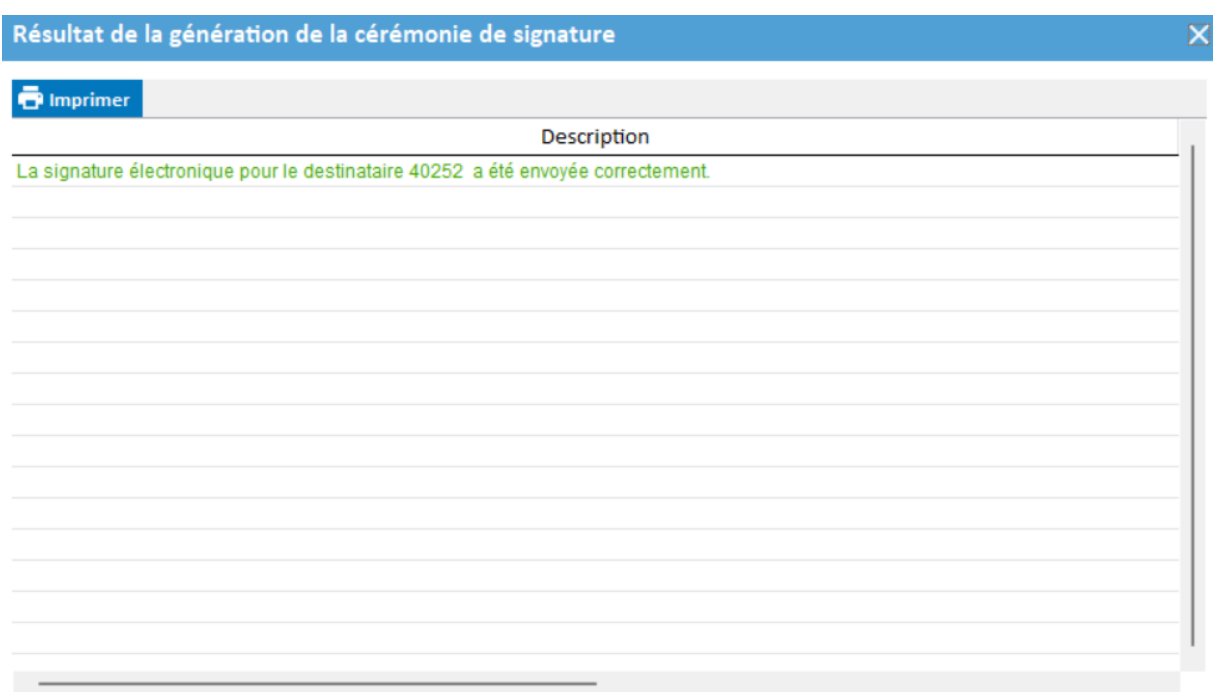

# <span id="page-14-0"></span>**V. SE chez les Tiers**

## <span id="page-14-1"></span>*1. Réception d'un email*

Les tiers (locataires et propriétaires) reçoivent un email à l'adresse précisée sur sa fiche.

### **SIGNATURE ELECTRONIQUE**

#### Bonjour Monsieur et Mada Jean Luc CHARPENTIER,

Au moins un document est disponible pour signature électronique.

Merci de bien vouloir cliquer sur le lien ci-dessous pour procéder à la signature.

#### Cliquez ici pour signer

La date limite de signature est fixée au 04/04/2018 17:16:49.

En cas de demande d'OTP (One Time Password), un SMS est envoyé au tiers et il doit tout d'abord s'identifier via un mot de passe reçu sur son portable.

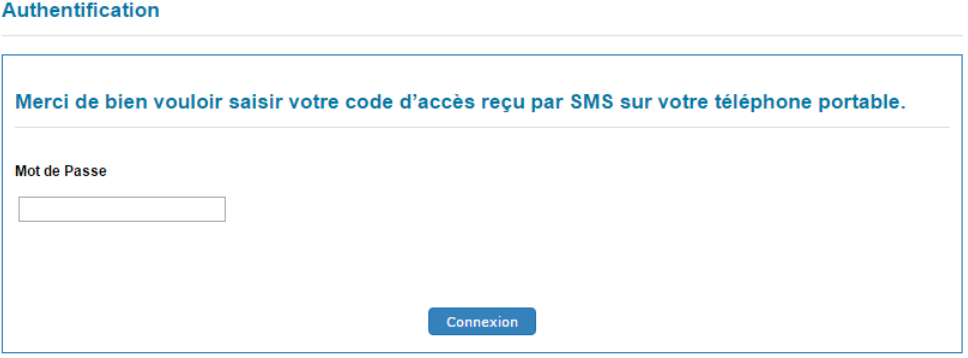

### *2. Signature*

<span id="page-16-0"></span>Après avoir cliqué sur le lien du mail (et avoir donné le code d'accès si vous l'avez demandé au moment de l'envoi), le tiers voit la page suivante :

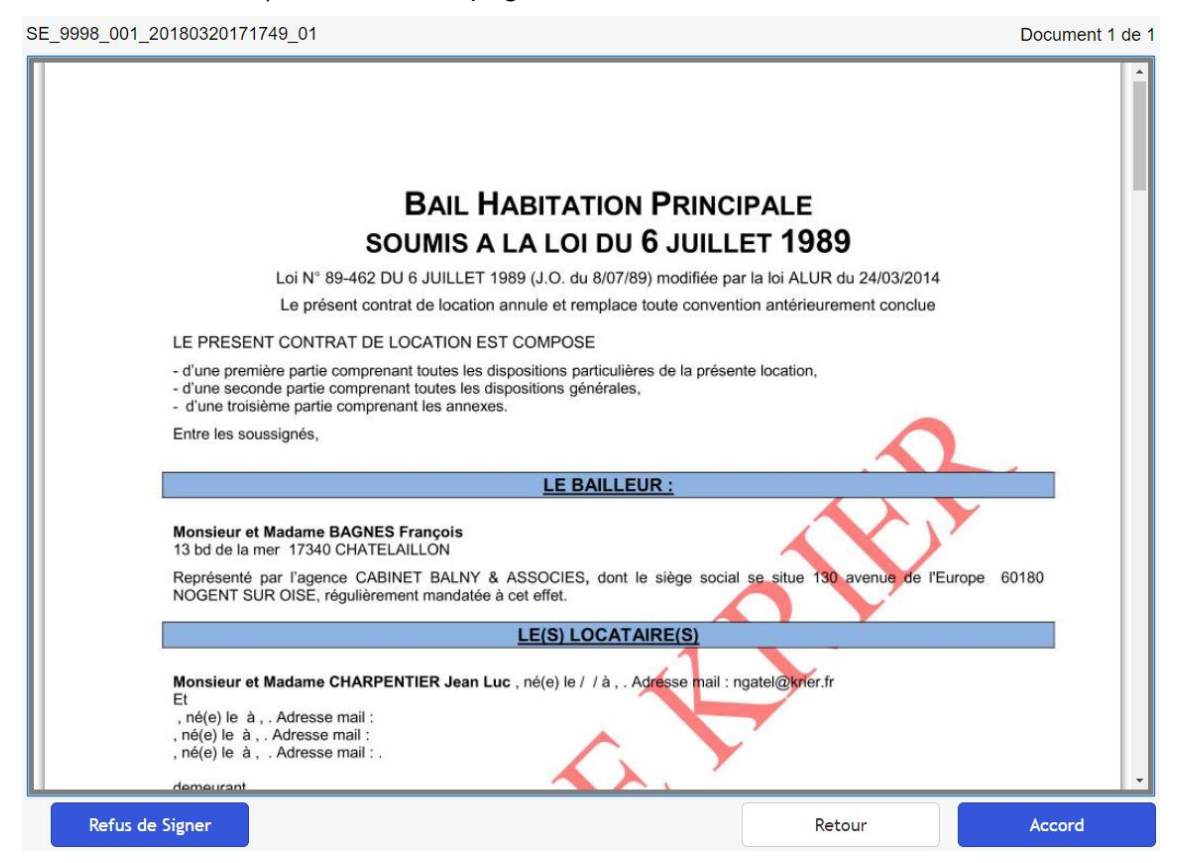

La page contient l'ensemble des documents sélectionnés par l'agence. Une fois le document lu entièrement, il doit cliquer sur « Accord » puis sur « Signer » pour signer le(s) document(s).

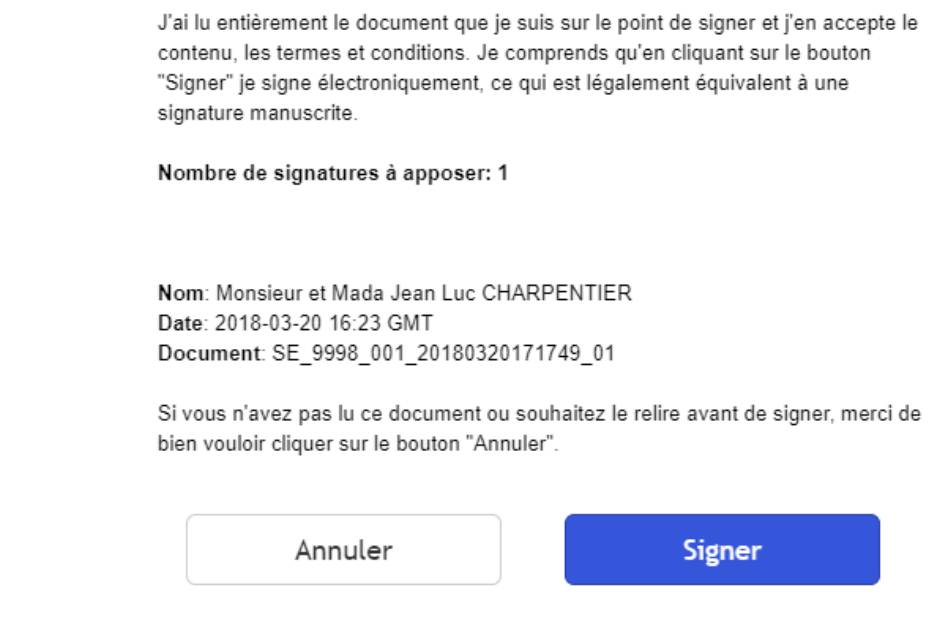

CEGEDIM confirme les références de la signature :

### Service de Signature Electronique

Référence Signature SE\_9998\_001\_20180320171749

N° de Package C9B63235EF74

### Signataire

Monsieur et Mada Jean Luc CHARPENTIER

## <span id="page-18-0"></span>*3. Confirmation auprès du tiers*

Il reçoit alors un mail qui s'appelle « Vos documents signés » ; un lien y est disponible pour aller les télécharger.

### **SIGNATURE ELECTRONIQUE**

### Bonjour Monsieur et Mada CHARPENTIER Jean Luc,

Les documents que vous avez signés sont disponibles.

Merci de bien vouloir cliquer sur le lien ci-dessous pour accéder à l'espace de téléchargement.

Cliquez ici

## *4. Confirmation à l'agence.*

<span id="page-19-0"></span>En fonction du paramétrage que vous avez décidé, un email de confirmation, contenant le code du dossier ainsi que le code du tiers, sera envoyé :

Soit à chaque signature d'un destinataire Soit quand l'ensemble des destinataires aura signé le document

### **SIGNATURE ELECTRONIQUE**

### Des tiers ont signé un document :

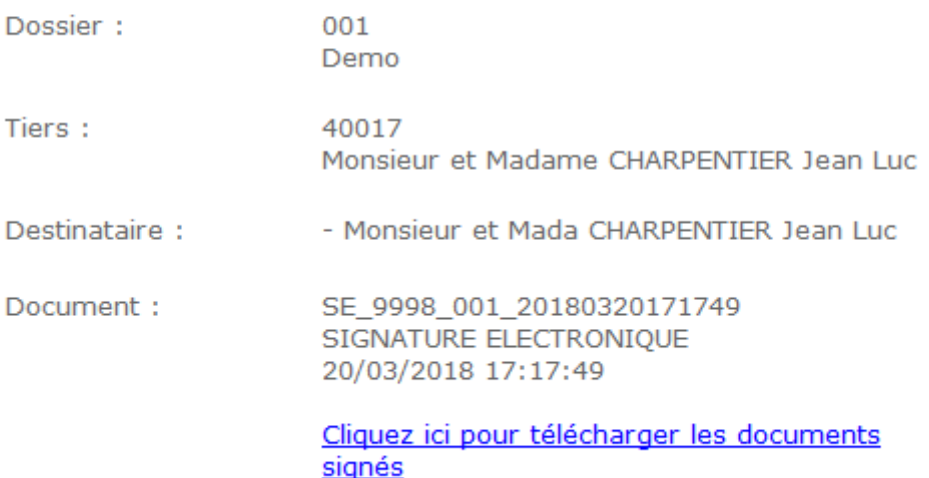